# **How to use the Deltavision analysis computer**

30 April 2015

### *Important notes*

- 1. Login to this analysis PC is the same as what you use to access to the microscope;
- 2. Leave this computer on **all the time**! Never shut it down as daily data transfer happens from the operational computer to the analysis PC;
- **3. "Data 1" is the only place** where you can save your data on this local computer. **DO NOT**  save images to "Home" nor "Data 2" because this will slow down analysis speed on this computer and data acquisition on the operational PC;
- 4. All DVD burning, data analysis and transfers onto AD server or other permanent storage must be done offline with the Deltavision analysis computer.

# *Data management policy*

- 1. The network connection between the microscope computer, analysis computer and the AD server is illustrated in the diagram below;
- 2. Data acquired with DeltaVision Core microscope must be stored onto the folder: **"devices\hard disc (sda2)\data1\folder in your own name"**. An **auto data transferring** program is running to move your data to the analysis computer **daily at midnight**. Images can only be stored on this operational PC for **ONE week of use**. Anything older than one week will be deleted automatically;
- 3. Files stored on the analysis computer will be deleted automatically after **FOUR weeks**  of storage;
- 4. Analysed images can be saved to WMI AD server for up to **THREE months**. Users are advised to move your data to other permanent storage before it gets deleted without notice.
- 5. It is the **researcher's responsibility** to ensure the timely back up of their imaging data

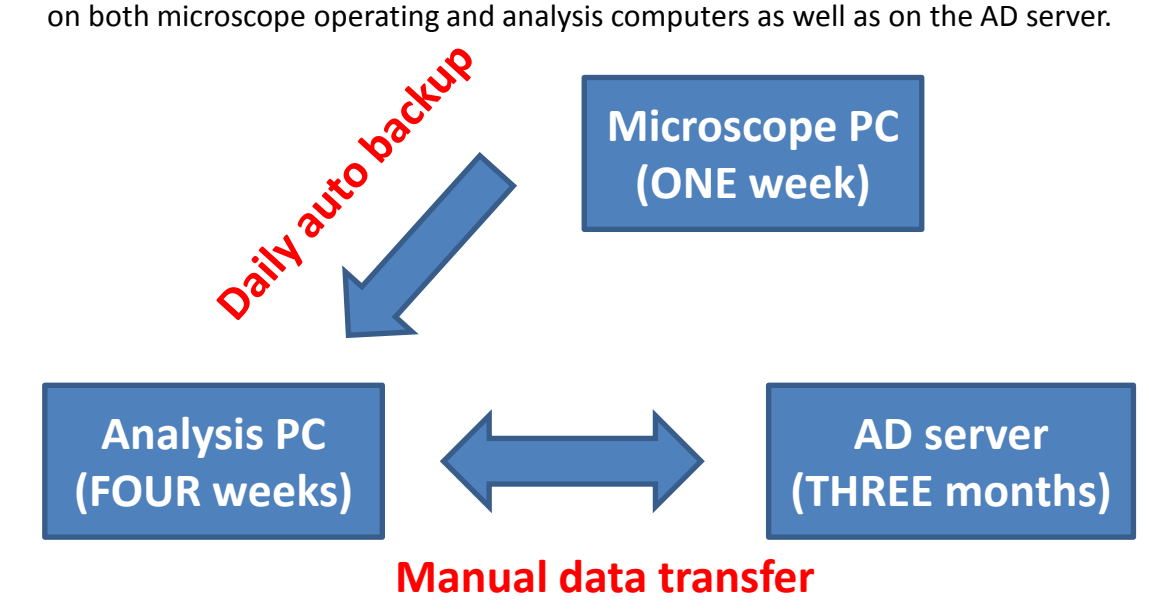

# **How to access your data stored on the analysis PC**

30 April 2015

## Way 1—access from file browser (in this case called "dolphin")

1. After login, you will have the following window on your desktop. Click on "Home"

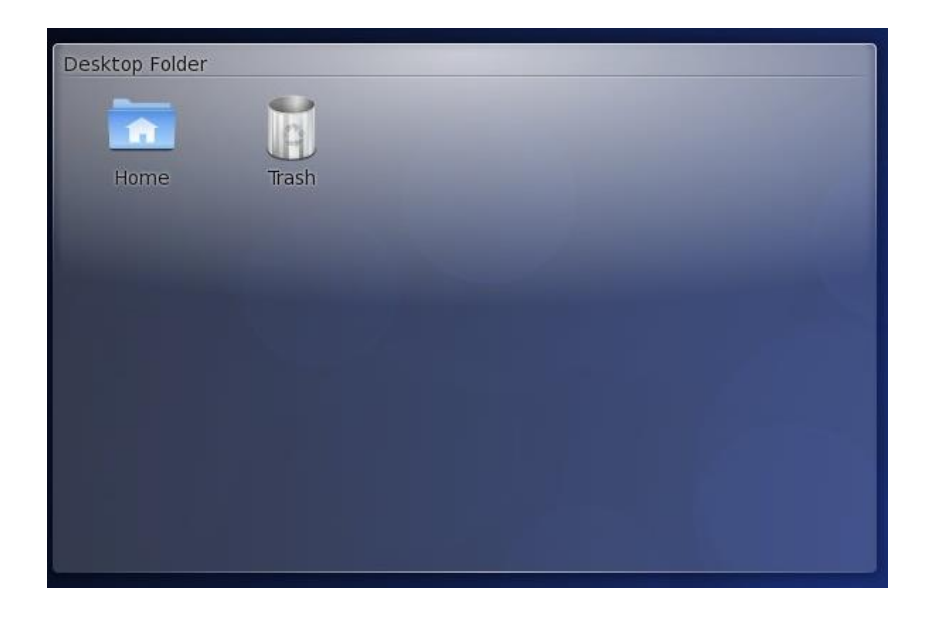

2. Click on "Root" in dolphin window then "data1" to access to the data saved on the local computer or "wmifs01" to access WMI AD server.

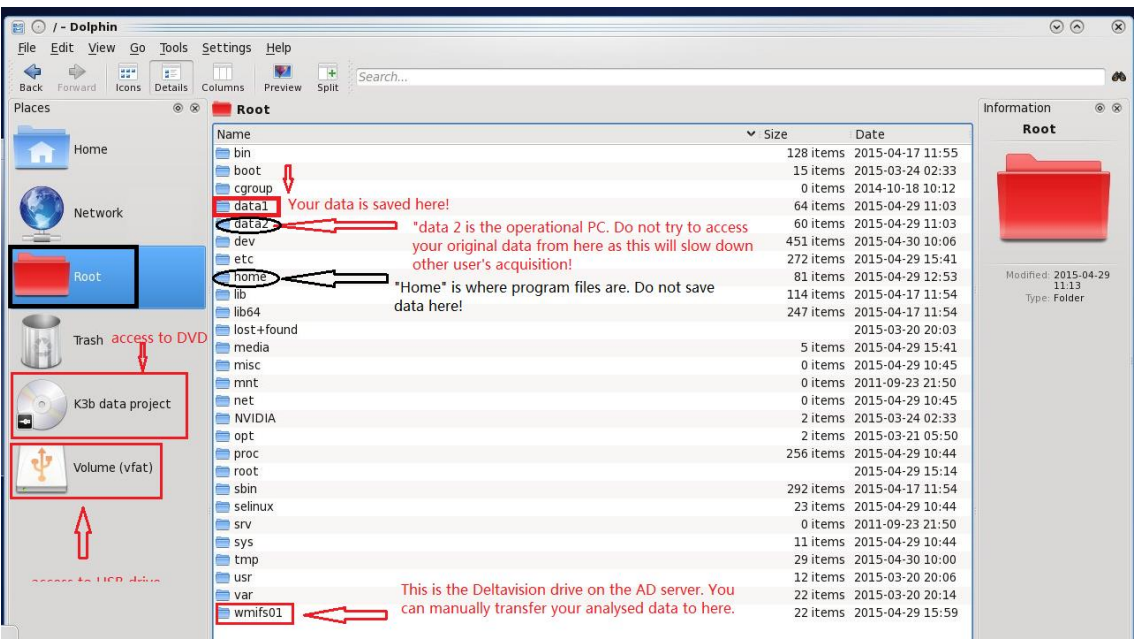

## **How to access your data stored on the analysis PC**

30 April 2015

#### Way 2—access from softWorx

After login, follow the steps shown in the below images.

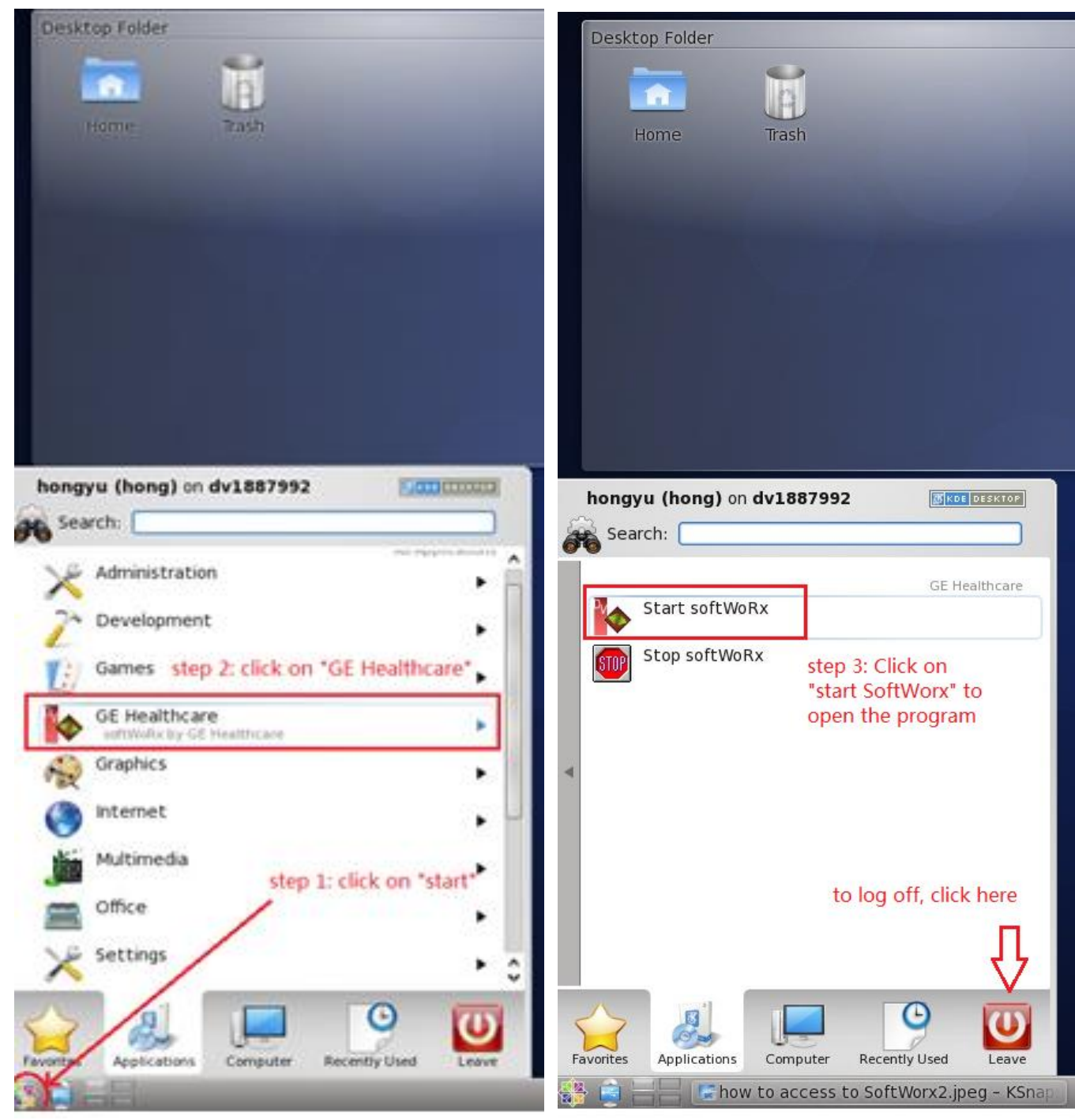

3. Click on "Root" in dolphin window then "data1" to access to the data saved on the local computer or "wmifs01" to access WMI AD server.